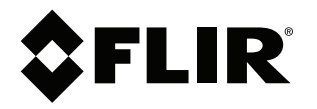

# **Käyttäjän opas FLIR Si124**

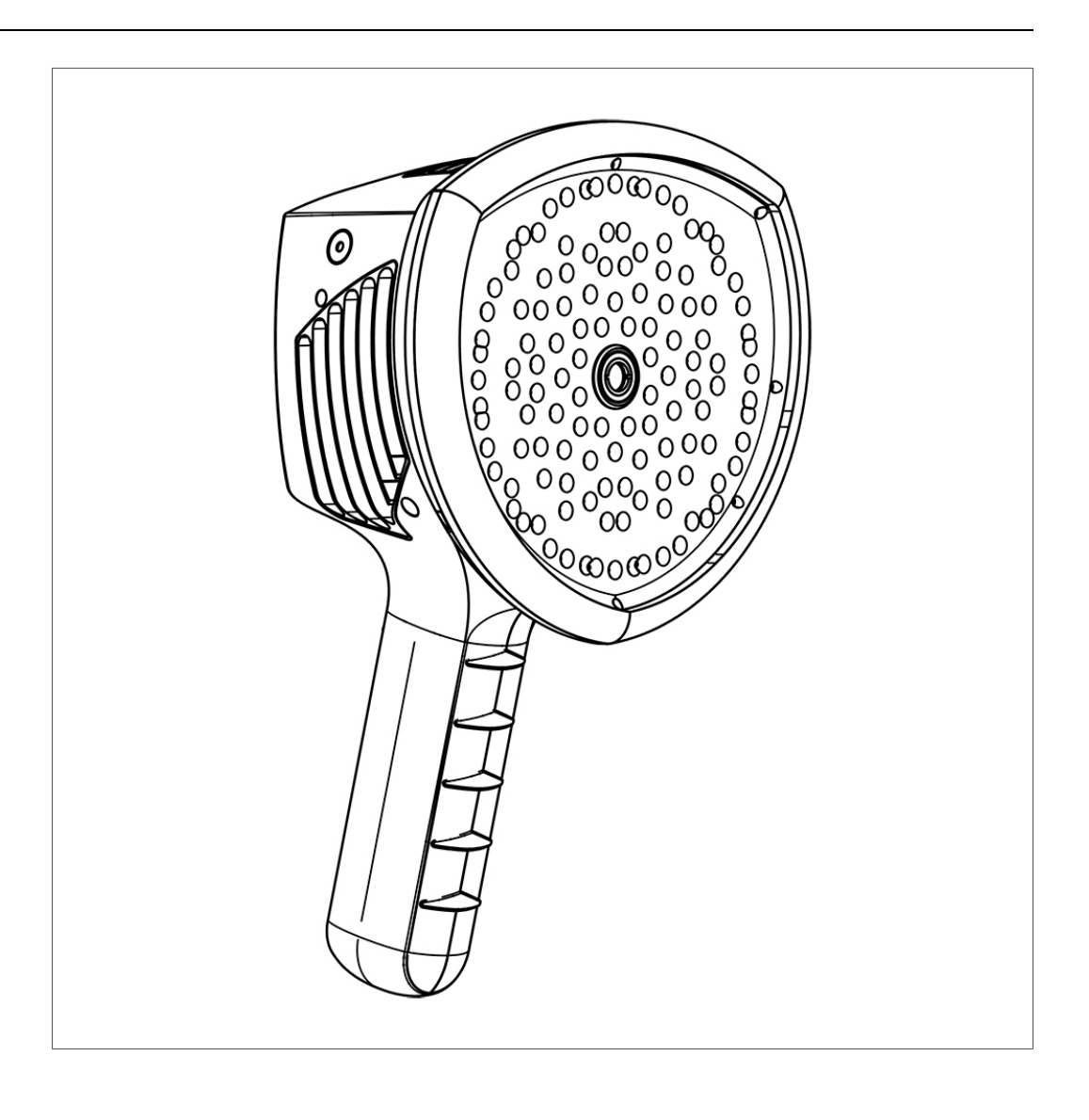

# **Sisällys**

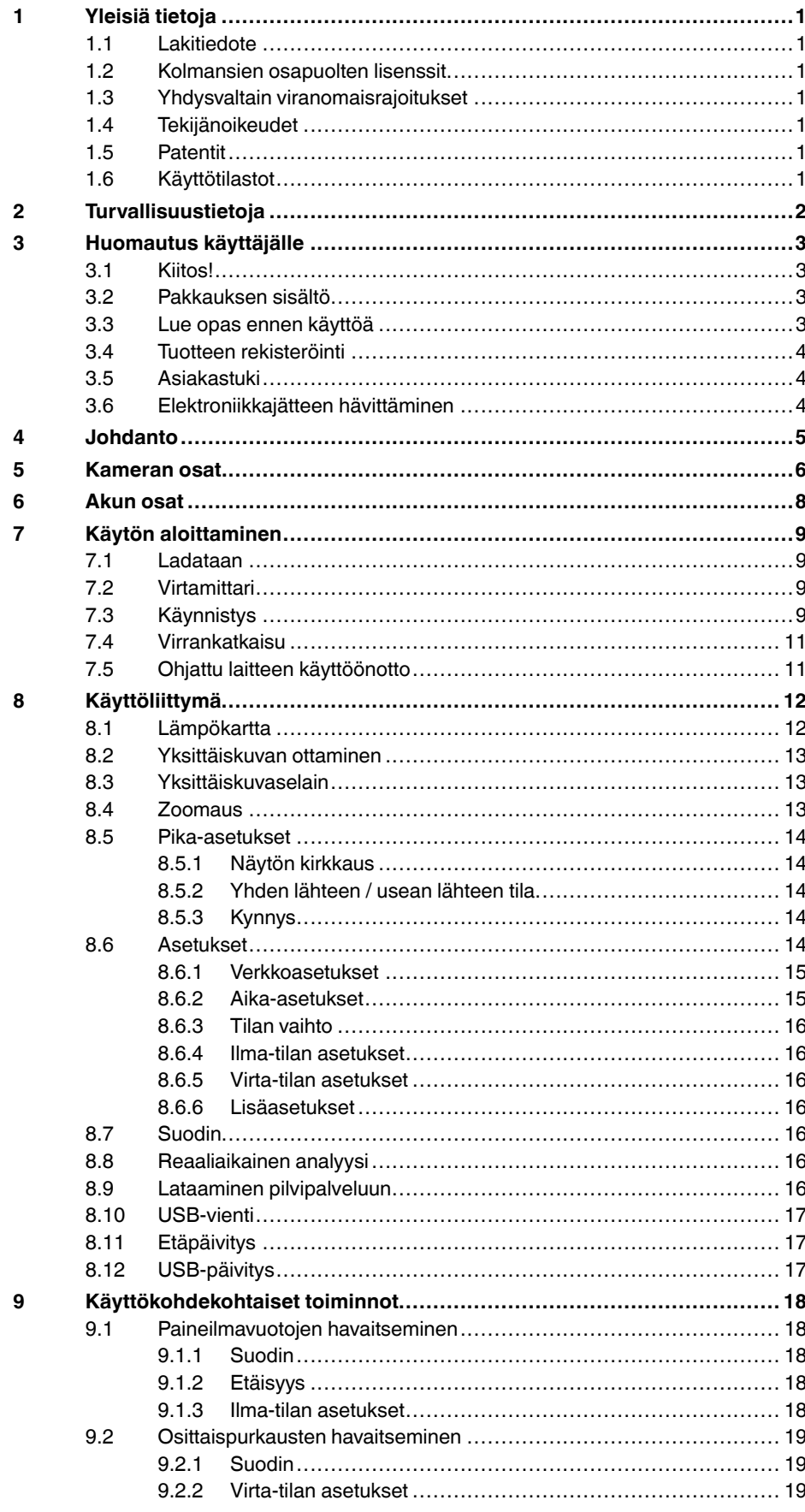

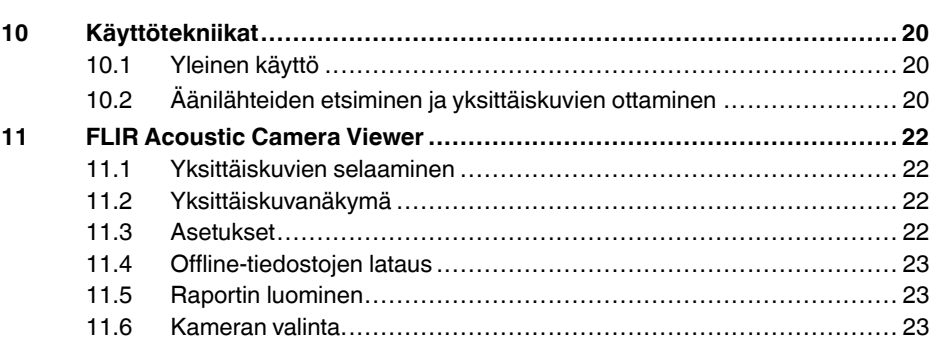

# **[1](#page-3-0) [Yleisiä](#page-3-0) tietoja**

#### <span id="page-3-1"></span><span id="page-3-0"></span>**1.1 Lakitiedote**

Käyttöehdot ovat nähtävissä tuotteen käyttöliittymässä.

Takuuehdot löytyvät osoitteesta https://www.flir.com/warranty.

#### <span id="page-3-2"></span>**1.2 Kolmansien osapuolten lisenssit**

Tietoja kolmansien osapuolten lisensseistä löytyy tuotteen käyttöliittymästä.

#### <span id="page-3-3"></span>**1.3 Yhdysvaltain viranomaisrajoitukset**

Yhdysvaltain vientisäädökset saattavat koskea tätä tuotetta. Mahdolliset tiedustelut voit lähettää osoitteeseen exportquestions@flir.com.

#### <span id="page-3-4"></span>**1.4 Tekijänoikeudet**

© FLIR Systems, Inc. Kaikki oikeudet pidätetään maailmanlaajuisesti. Mitään ohjelmiston osia, mukaan lukien lähdekoodi, ei saa kopioida edes osittain, siirtää, kääntää toiselle kielelle tai ohjelmointikielelle missään muodossa, esimerkiksi sähköisesti, magneettisesti, optisesti tai muulla tavoin, ilman FLIR Systems -yhtiön kirjallista ennakkolupaa.

Tämän käyttöoppaan valokopioiminen, monistaminen, kääntäminen tai siirtäminen sähköiseen tai koneellisesti luettavaan muotoon on kielletty ilman FLIR Systems -yhtiön kirjallista suostumusta.

Tässä julkaisussa esiintyvien tuotteiden nimet ja merkit ovat joko FLIR Systems -yhtiön ja/tai sen tytäryhtiöiden rekisteröityjä tavaramerkkejä tai tavaramerkkejä. Kaikki muut tavaramerkit, kauppanimet tai yritysten nimet, joihin tässä julkaisussa viitataan, on mainittu ainoastaan tunnistustarkoituksessa, ja ne ovat vastaavien haltijoidensa omaisuutta.

#### <span id="page-3-5"></span>**1.5 Patentit**

Tätä tuotetta suojaavat patentit, muotoilupatentit, patenttihakemukset tai muotoilupatenttihakemukset.

#### <span id="page-3-6"></span>**1.6 Käyttötilastot**

FLIR Systems pidättää oikeuden kerätä nimettömiä käyttötilastoja ohjelmistojen ja palvelujen laadun ylläpitämistä ja kehittämistä varten.

# **[2](#page-4-0) [Turvallisuustietoja](#page-4-0)**

#### <span id="page-4-0"></span>⁄≬\ **HUOMIO**

Älä koske jäähdytyslevyihin, kun kameraan on kytketty virta. Jäähdytyslevyt kuumenevat, kun virta on kytkettynä.

#### $\bigwedge$ **HUOMIO**

Kun kuljetat kameralaukkua, ole erityisen varovainen raskaiden koneiden lähellä. Laukun hihna on jäykkä, eikä siinä ole erillistä vapautusmekanismia.

#### $\sqrt{1}$ **HUOMIO**

Suojaa kamera ja lisävarusteet lialta, pölyltä, iskuilta ja nesteiltä.

#### $\sqrt{N}$ **HUOMIO**

Pidä USB-portti aina peitettynä. Jos kameraan pääsee vettä, sen sisällä oleva elektroniikka voi vaurioitua.

#### $\bigwedge$ **HUOMIO**

Älä pura kameraa. Kamera voi vioittua.

#### $\bigwedge$ **HUOMIO**

Käytä vain kameran mukana toimitettuja lisävarusteita.

#### $\sqrt{N}$ **HUOMIO**

Käytä vain FLIR Systemsin toimittamia varaosia.

#### $\bigwedge$ **HUOMIO**

Älä käytä vaurioitunutta kameraa, akkua tai lisävarusteita.

**Huom** Lisätietoja akkuun liittyvistä turvallisuusohjeista on akun mukana toimitetuissa ohjeissa ja muussa materiaalissa.

# **[3](#page-5-0) [Huomautus](#page-5-0) käyttäjälle**

## <span id="page-5-1"></span><span id="page-5-0"></span>**3.1 Kiitos!**

Kiitos, että valitsit FLIR Systems -tuotteen. Toivottavasti tuote vastaa odotuksiasi ja hyödynnät tarjontaamme tulevaisuudessakin.

## <span id="page-5-2"></span>**3.2 Pakkauksen sisältö**

- Kamera
- Akku
- Akkukaapeli
- Akkulaturi
- Akkupussi
- Kameran käsihihna
- Kamerapussi
- Ohjeet ja muu materiaali
- USB-muistitikku

## <span id="page-5-3"></span>**3.3 Lue opas ennen käyttöä**

Ennen laitteen käyttämistä on luettava ja ymmärrettävä kaikki ohjeet, vakavat varoitukset, varoitukset ja lakitiedotteet sekä noudatettava niitä. Väärinkäyttö voi vahingoittaa kameraa tai aiheuttaa vääriä anturin lukemia.

FLIR Si124 -laitteen verkko-ohjeet ja tekniset tiedot ovat nähtävissä seuraavassa osoitteessa:

http://support.flir.com/resources/g9wc

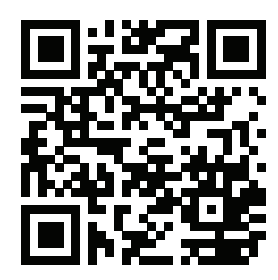

## <span id="page-6-0"></span>**3.4 Tuotteen rekisteröinti**

Rekisteröimällä tuotteen saat helposti käyttöösi esimerkiksi päivityksiä, tuoteilmoituksia ja odottavien palvelutapausten tilan.

Pääset rekisteröimään tuotteesi osoitteessa http://support.flir.com/camreg/.

## <span id="page-6-1"></span>**3.5 Asiakastuki**

Jos sinulla on kysyttävää tuotteesta tai havaitset siihen liittyviä ongelmia, ota yhteys asiakastukeen.

Jos tarvitset asiakastukea, siirry osoitteeseen http://support.flir.com.

## <span id="page-6-2"></span>**3.6 Elektroniikkajätteen hävittäminen**

Sähkö- ja elektroniikkalaitteet (EEE) sisältävät materiaaleja, osia ja kemikaaleja, jotka saattavat olla ympäristölle vaarallisia ja terveydelle haitallisia, jos sähkö- ja elektroniikkalaiteromua (WEEE) ei käsitellä asianmukaisesti.

Laitteet, joissa on rastitettu roska-astian kuvake, ovat sähkö- ja elektroniikkalaitteita. Rastitettu roska-astian kuvake osoittaa, että sähkö- ja elektroniikkalaitteita ei saa hävittää lajittelemattoman kotitalousjätteen mukana, vaan laitteet on kierrätettävä erikseen.

Tämän vuoksi kaikki paikallisviranomaiset ovat laatineet kierrätysohjeet, joiden mukaisesti asukkaat voivat hävittää sähkö- ja elektroniikkalaitteita kierrätyskeskuksissa tai muissa keräyspisteissä. Vaihtoehtoisesti sähkö- ja elektroniikkalaiteromua voidaan kerätä myös suoraan kotitalouksista. Yksityiskohtaisempia tietoja on saatavilla asiaankuuluvan paikallisviranomaisen teknisestä hallinnosta.

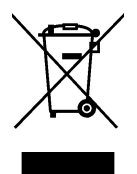

# **[4](#page-7-0) [Johdanto](#page-7-0)**

<span id="page-7-0"></span>FLIR Si124 on itsenäinen järjestelmä akustisten kuvien mittauksia ja signaalianalyyseja varten. Koska se on itsenäinen järjestelmä, laitteen peruskäyttöön ei tarvita lisälaitteita.

FLIR Si124 -laitteessa on 124 mikrofonia erittäin tarkan akustisen kuvan muodostamiseksi haluttuun suuntaan. Laite siirtää tämän akustisen kuvan reaaliajassa digitaalikameran kuvan päälle, jolloin käyttäjä näkee tarkasti, mistä suunnista ääni saapuu kameraan. Mielenkiintoisia äänilähteitä voidaan sitten erottaa taustamelusta ja tallentaa FLIR Acoustic Camera Viewer -palvelussa tehtävää syvempää analysointia ja ongelmien luokittelua varten.

FLIR Si124 on paljon herkempi ja tarkempi kuin ihmiskorva, minkä ansiosta se voi löytää sekä äänilähteitä, jotka eivät ole ihmiskorvin kuultavissa, että äänilähteitä, joita ihmiskorva ei pysty luotettavasti paikantamaan. FLIR Si124 -laitteen taajuusalue ulottuu ultraäänitaajuuksiin, mikä on valtava etu, koska monia mielenkiintoisia ongelmia ja ilmiöitä voidaan paikantaa tarkasti ultraäänen avulla.

## **[5](#page-8-0) [Kameran](#page-8-0) osat**

<span id="page-8-0"></span>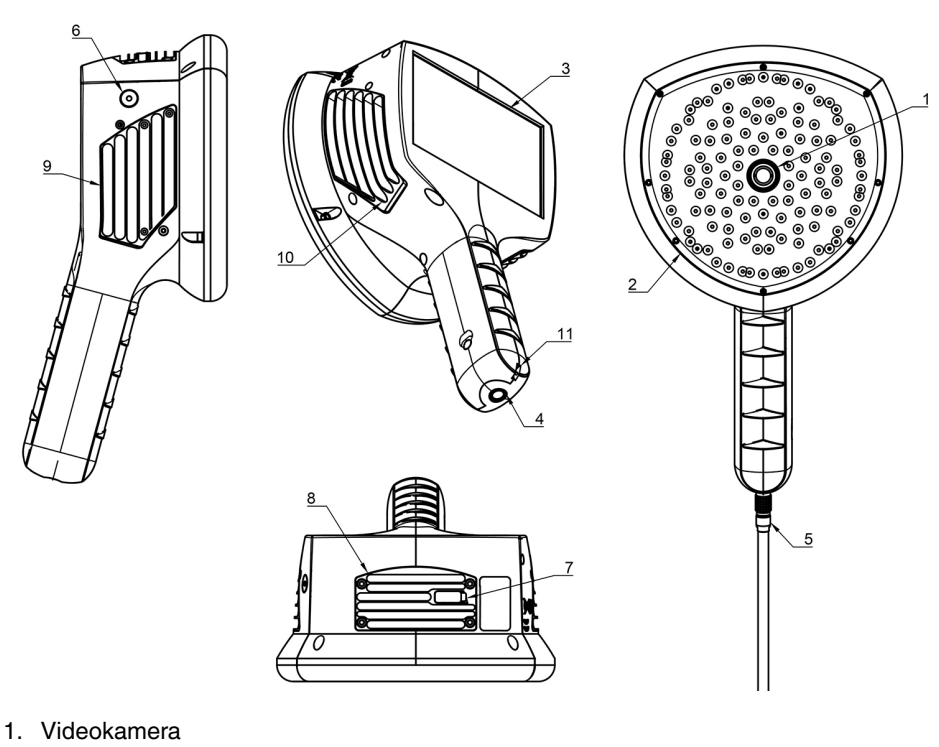

- 2. Mikrofonijärjestelmä
- 3. LCD-näyttö
- 4. Virtaliitin
- 5. Akkukaapeli
- 6. Virran merkkivalo
- 7. USB-portti
- 8. Yläjäähdytyslevy
- 9. Oikean puolen jäähdytyslevy
- 
- 10. Vasemman puolen jäähdytyslevy
- 11. Narun kiinnityspiste

#### $\sqrt{2}$ **HUOMIO**

Älä koske jäähdytyslevyihin, kun kameraan on kytketty virta. Kameran kolme jäähdytyslevyä (8, 9 ja 10) kuumenevat virran ollessa kytkettynä.

Kameran etupuoli koostuu videokuva-anturista (1) ja mikrofonijärjestelmästä (2). Näytössä näkyvä video on monokromaattinen (mustavalkoinen) ja akustinen kuva on värillinen.

Kamerassa on resistiivinen kosketusnäyttö (3). Näyttöä voi käyttää myös käsineet käsissä. Kosketa näyttöä vain sormella – älä käytä kosketusnäyttöä millään terävillä tai kovilla esineillä, jotka voivat vahingoittaa pintaa. Älä paina näyttöä liian voimakkaasti, sillä se vaikuttaa kosketusnäytön kestävyyteen.

Päävirtalähde on ulkoinen akku, joka on liitetty kahvan pohjaan (4). Kameran mukana toimitetaan akkukaapeli (5), joka voidaan kiinnittää kameraan. Käytä vain kameran mukana toimitettuja tai muutoin kameran kanssa käytettäväksi hyväksyttyjä akkuja ja kaapeleita.

Sisäisen virtalähteen tilan osoittaa virran merkkivalo (6), joka on punainen virran ollessa kytkettynä. Kun virta on kytkettynä, kamera johtaa lämpöä pois kummallakin sivulla ja päällä sijaitsevan kolmen jäähdytyslevyn (8, 9, 10) kautta. Kameraa käytettäessä jäähdytyslevyt eivät saa olla peitossa, jotta lämmön hajaantuminen toimii oikein. Älä aseta laitetta pussiin, kun virran merkkivalo palaa. Huomaa, että jäähdytyslevyt kuumenevat joskus pitkittyneen käytön jälkeen, joten ole varovainen, kun kosketat jäähdytyslevyjä.

Tulokset voi viedä kamerasta kahdella tavalla: käyttämällä mukana toimitettua FLIR Acoustic Camera Viewer -palvelua, joka edellyttää suojattua Wi-Fi-yhteyttä, tai käyttämällä USB-vientiä (jos käytettävissä laitteessa). USB-portti sijaitsee laitteen päällä olevan kannen alla (7). Käytä mukana toimitettua USB-muistitikkua tulosten vientiin.

**Huom** Suojaa kameran linssi ja mikrofonijärjestelmä vierailta esineiltä, pölyltä ja nesteiltä.

# **[6](#page-10-0) [Akun](#page-10-0) osat**

<span id="page-10-0"></span>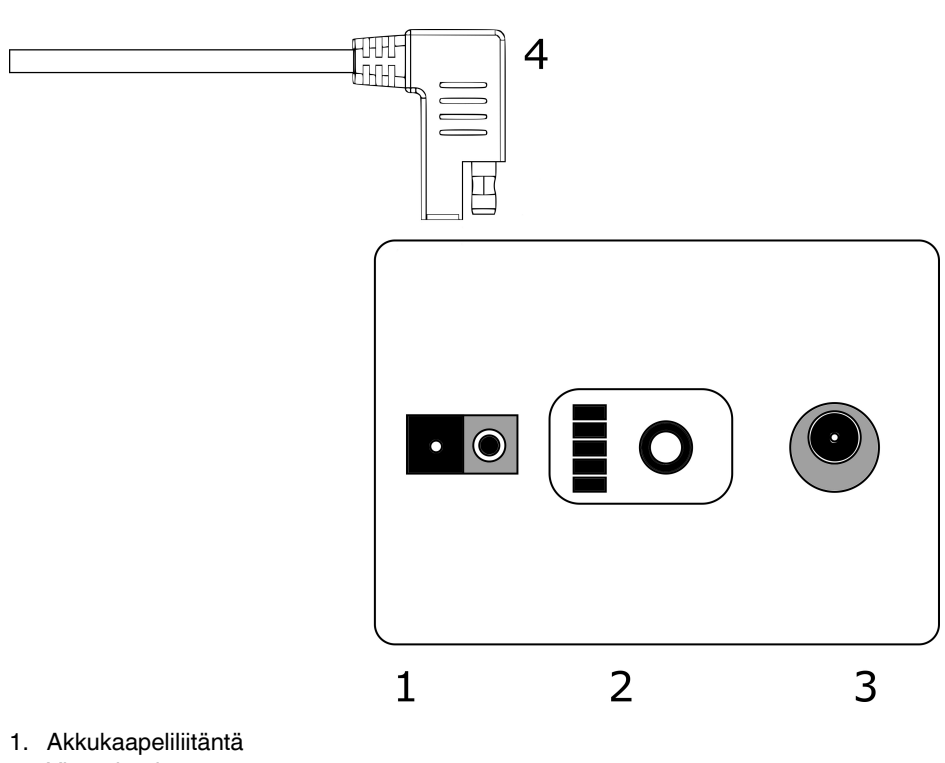

- 2. Virtamittari
- 3. Latausliitin
- 4. Akkukaapelin liitin

## <span id="page-11-1"></span><span id="page-11-0"></span>**7.1 Ladataan**

Kameran päävirtalähde on akku. Akku on ladattava täyteen ennen käyttöä. Varmista myös, että akku on ladattu ennen pitkäaikaista säilytystä. Tyhjän akun lataaminen täyteen kestää yleensä 4–6 tuntia. Huomaa, että akku on ladattava 0–40 °C:n lämpötilassa. Uuden akun virta riittää optimaalisissa olosuhteissa yli 7 tunnin käyttöön.

Akku ja laturi toimitetaan kameran mukana. Käytä vain mukana toimitettua akkulaturia. Kytke laturin verkkovirtajohto pistorasiaan ja DC-liitin akun latausliittimeen (2). Kun laturin tilan merkkivalo on punainen, akku latautuu. Kun laturin tilan merkkivalo on vihreä DC-liittimen ollessa kytkettynä akkuun, lataus on valmis. Tilan merkkivalo on vihreä myös, kun DC-liitin ei ole kytkettynä.

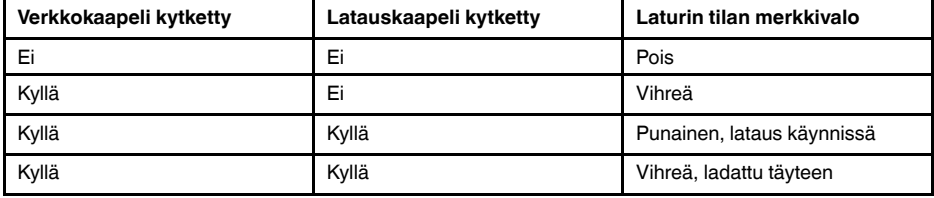

## <span id="page-11-2"></span>**7.2 Virtamittari**

Testaa akun latauksen tila painamalla virtamittaripainiketta. Siten saadaan vain likimääräinen arvo, ja tarkimmat tulokset saadaan, kun laite on ollut kuormittamattomana 2 minuutin ajan.

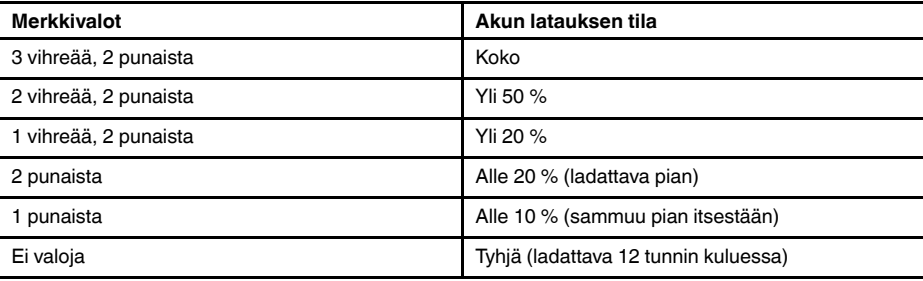

Akun nimellinen käyttöaika on 7–8 tuntia. Akun käyttöön vaikuttavat kuitenkin useat tekijät, jotka voivat lyhentää käyttöaikaa. Nämä tekijät ovat kennojen lämpötilat, kuorma ja akun ikä (syklit).

## <span id="page-11-3"></span>**7.3 Käynnistys**

Kamera käynnistyy automaattisesti, kun virtalähde kytketään. Kamera sammuu automaattisesti, kun akku irrotetaan.

Jos akku irrotetaan vahingossa ja kytketään uudelleen kameraan, laite käynnistyy uudelleen. Kun laite sammutetaan, on suositeltavaa odottaa virran merkkivalon sammumista, ennen kuin akun virta kytketään uudelleen.

1. Kiinnitä akkukaapeli akkuun. Akkukaapelin liitin voidaan kiinnittää akkuliittimeen (1) vain yhdellä tavalla.

2. Kiinnitä liitin kameraan seuraavien ohjeiden mukaisesti siten, että suuntamerkinnät ovat samaan suuntaan:

Sekä kamerassa että akkukaapelissa on **punaiset suuntamerkinnät**. Ne osoittavat liitinpään ja -aukon asennon, mikä varmistaa liitännän oikean suunnan. **Pidä akkukaapelin liitintä lukitusrenkaasta** ja varmista, että kummankin liittimen suuntamerkinnät ovat kohdakkain, ennen kuin asetat akkukaapelin paikalleen. **Aseta sitten akkukaapelin liitin varovasti kameraan.** Liittimien pitäisi lukittua kuuluvasti.

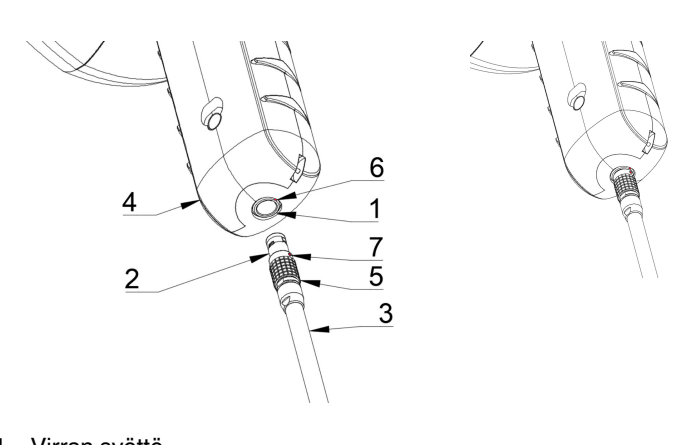

- 1. Virran syöttö
- 2. Akkukaapelin liitin
- 3. Akkukaapeli
- 4. Kameran kahva
- 5. Lukitusrengas
- 6. Suuntamerkintä 1
- 7. Suuntamerkintä 2

## <span id="page-13-0"></span>**7.4 Virrankatkaisu**

Kameran virta katkaistaan irrottamalla akun liitin kamerasta.

**Huom** Älä vedä johdosta tai irrota kaapelia millään työkalulla.

- 1. Pidä akun kaapeliliitintä lukitusrenkaasta ja vedä sitä ulospäin. Lukitusrengas liukuu, kunnes se irtoaa liitännästä. Vaihtoehtoisesti voit irrottaa kaapelin akusta.
- 2. FLIR-logo tulee näkyviin, ja järjestelmä sammuu turvallisesti.
- 3. Punainen virran merkkivalo sammuu, kun virta on katkaistu.

Jos järjestelmässä ilmenee ongelmia, järjestelmän voi sammuttaa pakotetusti katkaisemalla akun virran ja odottamalla kauemmin, kunnes virran merkkivalo sammuu. Jos sammuminen kestää yli 5 minuuttia akun virran katkaisemisen jälkeen, ota yhteys FLIR Systemsiin huoltoa varten.

## <span id="page-13-1"></span>**7.5 Ohjattu laitteen käyttöönotto**

Kun FLIR Si124 -laitteeseen kytketään virta ensimmäisen kerran, näyttöön tulee ohjattu laitteen käyttöönotto. Ohjatun toiminnon avulla voit määrittää tärkeimmät laitteen käyttöön tarvittavat asetukset. Näitä asetuksia voi muuttaa myöhemmin asetusvalikossa. Lisätietoja on jäljempänä olevan Asetukset-luvun eri kohdissa.

# **[8](#page-14-0) [Käyttöliittymä](#page-14-0)**

<span id="page-14-0"></span>Kamera tukee seuraavia käyttötiloja:

- *Ilma*-tilaa käytetään paineilmavuotojen paikantamiseen.
- *Virta*-tilaa käytetään korkeajännitteisten osittaispurkausten paikannukseen ja luokitteluun.

Käyttöliittymässä käytettävissä olevat toiminnot, asetukset ja reaaliaikaiset analyysitiedot määräytyvät valitun käyttötilan mukaan.

Alla on esimerkki kameran graafisesta käyttöliittymästä.

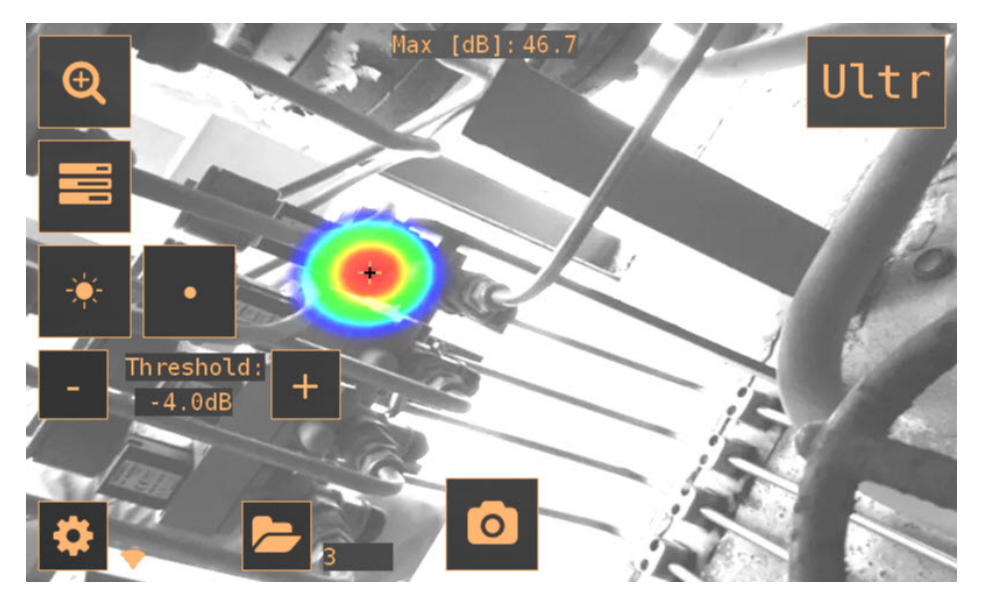

## <span id="page-14-1"></span>**8.1 Lämpökartta**

Käyttöliittymän päänäkymässä näkyy kameran kuva, jonka päällä on lämpökartta. Lämpökartta esittää voimakkaimman äänilähteen (yhden lähteen tila) tai usean äänilähteen (usean lähteen tila) sijainnin. Lämpökartan esittämiseen on kahdenlaisia väritiloja.

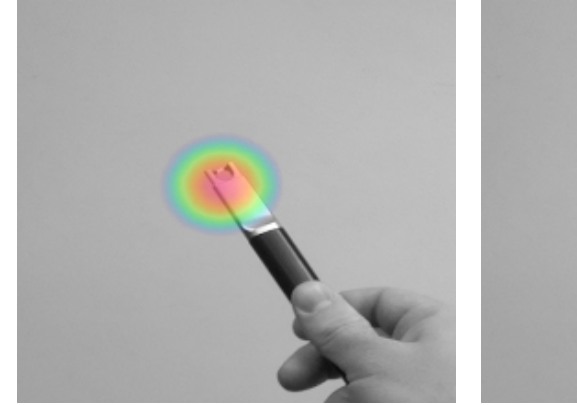

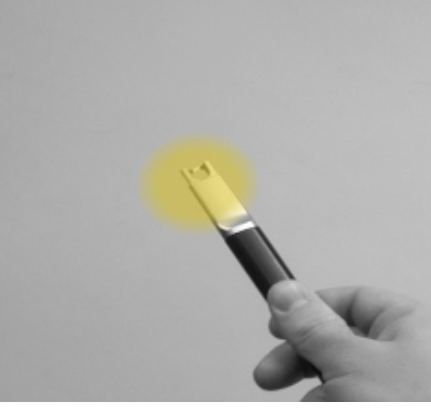

Sijainnin väritila Voimakkuuden väritila

*Sijainnin* väritilassa kukin äänilähde näkyy usealla eri värillä sinisestä punaiseen. Äänilähteiden keskikohta näkyy punaisella, ja väri vaihtuu vähitellen keltaisen, vihreän ja syaanin kautta siniseksi siirryttäessä ulospäin äänilähteen keskikohdasta. *Sijainnin* väritila on käytössä *Virta*-käyttötilassa.

*Voimakkuuden* väritilassa kukin äänilähde näkyy yhdellä värillä äänilähteen voimakkuuden mukaan. *Voimakkuuden* väritila on käytössä *Ilma*-käyttötilassa.

Lämpökartan lisäksi voimakkaimman äänilähteen sijainti näkyy merkittynä pienellä hiusristikolla. Kun otat yksittäiskuvan, hiusristikon suunnasta saapuva ääni tallennetaan. Myös käyttökohdekohtaisessa reaaliaikaisessa analyysissa käytetään hiusristikon suunnasta saapuvaa ääntä.

## <span id="page-15-0"></span>**8.2 Yksittäiskuvan ottaminen**

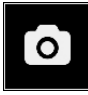

*Yksittäiskuvapainiketta* painamalla voit ottaa yksittäiskuvan, joka sisältää kameran kulloisenkin kuvan ja lämpökartan sekä lyhyen tallenteen voimakkaimmasta äänilähteestä. Voimakkaimman äänilähteen suunta näkyy hiusristikolla merkittynä.

Kun painat *yksittäiskuvapainiketta*, voimakkaimmasta lähteestä peräisin olevan äänen edelliset 2 sekuntia tallennetaan. Tämä tarkoittaa, että jos tarkkaillaan satunnaista tapahtumaa, voit painaa *yksittäiskuvapainiketta* heti havaittuasi äänen. Tämä tarkoittaa myös sitä, että on suositeltavaa pitää kamera vakaana muutaman sekunnin ajan ennen yksittäiskuvan ottamista, jotta saat selkeän signaalin kiinnostavasta lähteestä.

Kun otat yksittäiskuvan, näyttöön tulee näppäimistö, jonka avulla voit halutessasi syöttää yksittäiskuvaa koskevia kommentteja. Kun olet kirjoittanut kommentit, tallenna ne ja yksittäiskuva painamalla oikeassa yläkulmassa olevaa painiketta. Jos et tässä vaiheessa halua tallentaa yksittäiskuvaa, paina vasemmassa yläkulmassa olevaa *roskakoripainiketta*.

## <span id="page-15-1"></span>**8.3 Yksittäiskuvaselain**

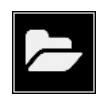

Kameraan tallennettujen yksittäiskuvien määrä näkyy *yksittäiskuvaselainpainikkeen* oikealla puolella. Jos numeron vieressä on kaksi pistettä, yksittäiskuvien lataaminen FLIR Acoustic Camera Viewer -palveluun on parhaillaan käynnissä.

Selaa yksittäiskuvia painamalla painiketta. Näytön alareunassa näkyvät yksittäiskuvien pikkukuvat, joita voi selata vaakasuunnassa. Kun painat jotain pikkukuvaa, yksittäiskuva ja siihen liittyviä lisätietoja tulee näkyviin.

**Huom** Huomaa, että yksittäiskuvat eivät ole käytettävissä yksittäiskuvaselaimessa sen jälkeen, kun ne on ladattu FLIR Acoustic Camera Viewer -palveluun tai viety USBmuistitikkuun.

## <span id="page-15-2"></span>**8.4 Zoomaus**

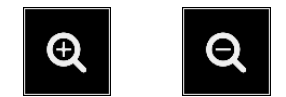

Kamerassa on kaksinkertainen digitaalinen zoomaus, jota voidaan käyttää lähikuvien kuvaamiseen. Lähennä tai loitonna painamalla *zoomauspainiketta*.

### <span id="page-16-0"></span>**8.5 Pika-asetukset**

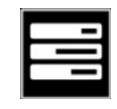

Painamalla *pika-asetuspainiketta* voit tuoda näkyviin tai piilottaa pika-asetukset: *näytön kirkkaus*, *yhden lähteen / usean lähteen tila* ja *kynnys*.

#### <span id="page-16-1"></span>**8.5.1 Näytön kirkkaus**

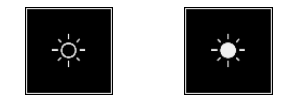

Näytön kirkkautta voi säätää painamalla *kirkkauspainiketta*. Tätä säätöä käyttämällä näyttö on luettavissa eri valaistusolosuhteissa (sisä-/ulkotiloissa).

#### <span id="page-16-2"></span>**8.5.2 Yhden lähteen / usean lähteen tila**

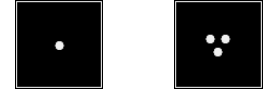

Voit siirtyä tilasta toiseen painamalla *yhden lähteen* / *usean lähteen* painiketta. Yhden lähteen tilassa kamera näyttää vain voimakkaimman äänilähteen (sen päällä näkyy hiusristikko). Jos äänilähteitä on useita ja niiden voimakkuus on sama tai lähes sama, ne kaikki tulevat näkyviin.

Usean lähteen tilassa kamera näyttää useita äänilähteitä, joiden voimakkuus vaihtelee. Voimakkaimman äänilähteen päällä näkyy hiusristikko. Kaikki äänilähteet eivät näy. Jos esimerkiksi jokin äänilähde on erittäin voimakas, hyvin heikot äänilähteet eivät näy samanaikaisesti.

Jos haluat nähdä heikommat äänilähteet (yhden tai usean lähteen tilassa), sijoita kamera ja käännä sitä niin, että voimakkaammat äänilähteet ovat kuva-alueen ulkopuolella. Voit myös rajoittaa kuva-aluetta *zoomauspainikkeella*.

#### <span id="page-16-3"></span>**8.5.3 Kynnys**

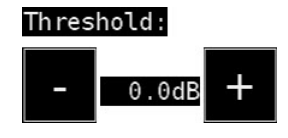

Tämän asetuksen avulla käyttäjä voi säätää laitteen kynnysarvoa. Kynnys määrittää, kuinka alhaiset äänitasot laite esittää. Kynnystä alentamalla voidaan saada näkyviin hiljaisempia äänilähteitä, kunhan taustamelu ei ole liian voimakasta. Jos kynnysarvo on asetettu liian matalaksi hiljaisessa ympäristössä, kamera ei ehkä tarkenna yhteen äänilähteeseen, vaan se voi esittää satunnaisesti vaihtelevaa melua näytön eri puolilla. Jos kynnys on asetettu liian korkeaksi, laite ei näytä hiljaisimpia äänilähteitä.

Jos suodatin tai tila vaihdetaan tai laite käynnistetään uudelleen, kynnysarvo palautuu oletusarvoksi.

### <span id="page-16-4"></span>**8.6 Asetukset**

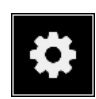

Tuo käytettävissä olevat asetukset näyttöön painamalla *asetuspainiketta*:

- Verkkoasetukset
- Aika-asetukset
- Tilan vaihto
- Ilma-tilan asetukset
- Virta-tilan asetukset
- Lisäasetukset

#### <span id="page-17-0"></span>**8.6.1 Verkkoasetukset**

Ota yksittäiskuvien automaattinen lataaminen FLIR Acoustic Camera Viewer -pilvipalveluun käyttöön tai poista se käytöstä painamalla *Upload snapshots* -painiketta. Lisätietoja on kohdassa 8.9 *Lataaminen [pilvipalveluun](#page-18-6)*.

Tuo käytettävissä olevat Wi-Fi-asetukset näyttöön painamalla *Enable wifi* -painiketta.

Jotta voit etsiä ja valita Wi-Fi-verkon, valitse ensin oikea Wi-Fi-maa. Jos valittu Wi-Fimaa on virheellinen, et ehkä voi muodostaa yhteyttä Wi-Fi-verkkoihin tai Wi-Fi-yhteys ei ehkä toimi oikein.

Kun *Select wifi* -painiketta painetaan, kamera etsii lähellä olevia Wi-Fi-verkkoja. Haun jälkeen näyttöön tulee löydettyjen verkkojen luettelo. Jos haluamasi Wi-Fi-verkko ei näy luettelossa, siirry lähemmäs Wi-Fi-tukiasemaa. Kun olet löytänyt haluamasi verkon ja valinnut sen, sinua pyydetään antamaan Wi-Fi-salasana. Huomaa, että julkiset Wi-Fi-verkot eivät ole käytettävissä. Vain suojatut Wi-Fi-verkot ovat käytettävissä. Kamera hyväksyy Wi-Fi-verkot, jotka edellyttävät salasanan antamista (ei verkkoja, jotka edellyttävät sekä käyttäjänimeä että salasanaa).

*Asetuspainikkeen* oikealla puolella näkyy Wi-Fi-yhteyden tilaa ja voimakkuutta kuvaava kuvake:

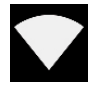

Erinomainen Wi-Fi-yhteyden voimakkuus.

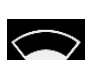

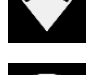

Hyvä Wi-Fi-yhteyden voimakkuus.

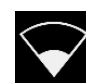

Tyydyttävä Wi-Fi-yhteyden voimakkuus.

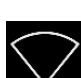

Heikko Wi-Fi-yhteyden voimakkuus.

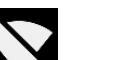

Ei Wi-Fi-yhteyttä.

#### *8.6.1.1 Laitteen rekisteröinti*

Jotta voit ladata yksittäiskuvia pilveen ja selata niitä FLIR Acoustic Camera Viewer -palvelun avulla, laite on ensin rekisteröitävä pilvipalveluun. Rekisteröi laite noudattamalla näytön ohjeita.

Kun laite on rekisteröity, tämä vaihtoehto ei ole enää käytettävissä.

#### <span id="page-17-1"></span>**8.6.2 Aika-asetukset**

Nykyinen aika ja päivämäärä näkyvät aika-asetuksissa. Valitse oikea aikavyöhyke oikean paikallisen ajan näyttämistä varten. Aika ja päivämäärä synkronoituvat automaattisesti, kun Wi-Fi-yhteys on muodostettu.

#### <span id="page-18-0"></span>**8.6.3 Tilan vaihto**

Valitse käyttötila painamalla *Change mode* -painiketta: *Air* tai *Power*.

#### <span id="page-18-1"></span>**8.6.4 Ilma-tilan asetukset**

Katso Ilma-tilaa koskevat asetukset kohdasta 9 *[Käyttökohdekohtaiset](#page-20-0) toiminnot*.

#### <span id="page-18-2"></span>**8.6.5 Virta-tilan asetukset**

Katso Virta-tilaa koskevat asetukset kohdasta 9 *[Käyttökohdekohtaiset](#page-20-0) toiminnot*.

#### <span id="page-18-3"></span>**8.6.6 Lisäasetukset**

- Kieli
	- Tämän asetuksen avulla voit valita haluamasi käyttöliittymäkielen.
- Etäisyyden yksikkö Etäisyyden yksiköksi voidaan valita joko metrit (m) tai jalat (ft).
- Nollaa asetukset Kaikki asetukset voidaan palauttaa oletusarvoon painamalla Nollaa asetukset -painiketta. Huomaa, että asetusten nollaaminen ei poista yksittäiskuvia eikä palauta järjestelmää aiempaan ohjelmistoversioon.

### <span id="page-18-4"></span>**8.7 Suodin**

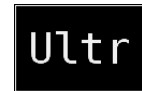

Voit vaihtaa eri suodattimien välillä painamalla *suodatinpainiketta*. Käytettävissä olevat suodattimet määräytyvät valitun käyttötilan mukaan. Suodattimet muuttavat tavallisesti taajuusaluetta, jota kamera käyttää äänilähteiden esittämiseen. Samaa taajuusaluetta käytetään myös otettaessa yksittäiskuvaa ja tallennettaessa ääntä.

Kokeile eri suodatinasetuksia, jotta näet, mikä suodatin sopii parhaiten käyttökohteeseesi. Muista, että sopivin suodatin voi vaihdella tapauskohtaisesti. Suodatinvalintaan vaikuttaa kiinnostuksen kohteena olevan äänilähteen lisäksi myös taustamelu. Lisätietoja suodattimien valinnasta on kohdassa 10.2 *Äänilähteiden etsiminen ja [yksittäiskuvien](#page-22-2) [ottaminen](#page-22-2)*.

## <span id="page-18-5"></span>**8.8 Reaaliaikainen analyysi**

Reaaliaikaisen analyysin tulokset näkyvät graafisen käyttöliittymän yläosassa. Voimakkaimmasta lähteestä (näkyy hiusristikolla merkittynä) saapuvan äänen taso desibeleinä. Reaaliaikainen analyysi antaa myös lisätietoja tiettyyn käyttökohteeseen liittyvistä ongelmista. Lisätietoja on kohdassa 9 *[Käyttökohdekohtaiset](#page-20-0) toiminnot*.

## <span id="page-18-6"></span>**8.9 Lataaminen pilvipalveluun**

Kun Wi-Fi-yhteys Internetiin on muodostettu, kamera lataa laitteessa olevat yksittäiskuvat automaattisesti FLIR Acoustic Camera Viewer -pilvipalveluun. *Yksittäiskuvaselainpainikkeen* vieressä näkyy laitteessa olevien yksittäiskuvien määrä. Numeron vieressä on kaksi pistettä, jotka osoittavat, että yksittäiskuvien lataaminen pilveen on käynnissä.

### <span id="page-19-0"></span>**8.10 USB-vienti**

Kamerassa olevia yksittäiskuvia voidaan viedä USB-muistitikkuun. Avaa kameran yläosassa oleva USB-portin suojus ja aseta muistitikku USB-porttiin. Tarkista, että muistitikku on menossa porttiin oikein päin, ennen kuin asetat muistitikun paikalleen.

Kamera tunnistaa asetetun muistitikun ja kysyy, haluatko siirtää yksittäiskuvia USB-laitteeseen. Jos valitset *Kyllä*, siirto alkaa. Siirron aikana siirron edistyminen näkyy näytössä, ja siirto voidaan keskeyttää painamalla *Lopeta*-painiketta. Muistitikkuun jo siirretyt yksittäiskuvat pysyvät muistitikussa, ja siirtämättömät yksittäiskuvat jäävät kameraan. **Älä irrota muistikorttia USB-portista siirron aikana**, ettei muistitikun tiedostojärjestelmä vahingoitu. Kun siirto on suoritettu onnistuneesti (tai keskeytetty, jos *Lopeta*-painiketta painettiin), graafisen käyttöliittymän päänäkymä avautuu ja muistitikku voidaan poistaa USB-portista. Muista asettaa USB-portin suojus takaisin paikalleen.

Muistitikkuun siirrettyjä yksittäiskuvia voidaan selata tietokoneessa. USB-muistitikussa tilannevedokset on järjestetty alikansioihin, joita voidaan selata.

Muistitikkuun siirretyt yksittäiskuvat eivät lataudu automaattisesti FLIR Acoustic Camera Viewer -palveluun. Yksittäiskuvia voidaan kuitenkin ladata myöhemmin muistitikusta tai muusta tallennuspaikasta FLIR Acoustic Camera Viewer -palvelun *Offline-tiedostot* -lataustoiminnon avulla.

**Huom** Yläjäähdytyslevy kuumenee kameran käytön aikana. USB-vienti on suositeltavaa tehdä heti laitteen käynnistämisen jälkeen, sillä pitkän käytön jälkeen tulosten vieminen saattaa aiheuttaa ongelmia kuuman jäähdytyslevyn vuoksi.

## <span id="page-19-1"></span>**8.11 Etäpäivitys**

Kun Wi-Fi-yhteys on muodostettu Internetiin, kamera lataa automaattisesti ohjelmistopäivityksiä, jotka ovat saatavissa FLIR Acoustic Camera Viewer -palvelussa. Jos päivitys on ladattu, se otetaan käyttöön, kun kamera käynnistetään seuraavan kerran. Nykyinen ohjelmistoversio näkyy, kun *asetuspainiketta* painetaan.

## <span id="page-19-2"></span>**8.12 USB-päivitys**

Jos etäpäivitystoimintoa ei voi käyttää, kameran voi päivittää myös USB-muistitikun avulla. Aseta FLIR Systemsin toimittama ohjelmistopäivitystiedosto muistitikun juurihakemistoon (ei siis mihinkään kansioon). Avaa kameran yläosassa oleva USB-portin suojus ja aseta muistitikku USB-porttiin. Tarkista, että muistitikku on menossa porttiin oikein päin, ennen kuin asetat muistitikun paikalleen.

Kamera tunnistaa muistitikussa olevan ohjelmistopäivityksen ja kysyy, haluatko ottaa päivityksen käyttöön. Kopioi päivitys kameraan painamalla *Kyllä*-painiketta. **Älä irrota muistikorttia päivityksen kopioinnin aikana.** Kun päivitys on kamerassa, sinua pyydetään käynnistämään laite uudelleen, jotta päivitys voidaan ottaa käyttöön. Irrota muistitikku ja aseta USB-portin suojus takaisin paikalleen. Sammuta kamera irrottamalla akkukaapeli ja käynnistä se uudelleen kytkemällä akkukaapeli. Päivitys tulee nyt käyttöön.

## <span id="page-20-1"></span><span id="page-20-0"></span>**9.1 Paineilmavuotojen havaitseminen**

FLIR Si124 havaitsee paineilmavuodot vuodon tuottaman äänen perusteella. FLIR Si124 -laitteessa on erilaisia suodattimia, jotka poistavat taustamelun ja keskittyvät ultraäänitaajuuksiin, joissa vuodon ääni on yleensä paljon voimakkaampi kuin taustamelu.

FLIR Si124 määrittää havaitun äänilähteen äänen perusteella, onko lähde todennäköisesti vuoto. Kun FLIR Si124 havaitsee vuodon, se arvioi vuodon koon. Arvio perustuu siihen, että käyttäjä määrittää vuodon etäisyyden oikein (katso kohta 9.1.2 *[Etäisyys](#page-20-3)*) ja määrittää vuotoon liittyvät asetukset oikein (katso kohta 9.1.3 *Ilma-tilan [asetukset](#page-20-4)*).

FLIR Si124 näyttää myös arvion havaitun vuodon vuotuisista kustannuksista. Arvio perustuu siihen, että käyttäjä määrittää vuodon etäisyyden oikein (katso kohta [9.1.2](#page-20-3) *Etäi[syys](#page-20-3)*) ja määrittää vuotoon liittyvät asetukset oikein (katso kohta 9.1.3 *[Ilma-tilan](#page-20-4) [asetukset](#page-20-4)*).

#### <span id="page-20-2"></span>**9.1.1 Suodin**

*Korkea*- ja *Ultr*-suodattimet suodattavat kuuluvan taustamelun pois ja keskittyvät ultraäänitaajuuksiin, joissa vuotoääni on usein selkeä. *SLM*-suodatin korostaa vuotojen aiheuttamaa ääntä suodattamalla pois lisäksi monia tyypillisiä teollisuusmelun lähteitä. Sopivin suodatin voi vaihdella tapauskohtaisesti. Testaa käytettävissä olevia suodattimia ja selvitä, mikä suodatin tuottaa parhaat tulokset.

#### <span id="page-20-3"></span>**9.1.2 Etäisyys**

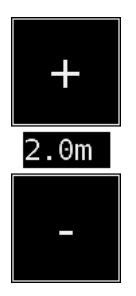

FLIR Si124 sisältää painikkeita, joilla määritetään etäisyys havaittuun vuotoon. Valitse plus- ja miinuspainikkeilla etäisyys, joka on mielestäsi lähimpänä vuodon todellista etäisyyttä. Etäisyyden avulla voidaan kompensoida sitä, että äänen voimakkuus heikkenee matkan aikana. Näitä tietoja käytetään vuodon koon arvioinnissa.

#### <span id="page-20-4"></span>**9.1.3 Ilma-tilan asetukset**

Käytettävissä ovat seuraavat vuodontunnistusta koskevat asetukset:

- Vuodon yksikkö Vuodon kokoarvion esittämiseen käytettävä yksikkö on vaihdettavissa. Valittavissa ovat l/min (litraa minuutissa) ja CFM (kuutiojalkaa minuutissa).
- Valuutta

Vuodon kustannusarvion valuutta voidaan valita käytettävissä olevista vaihtoehdoista.

• Energiakustannukset Jotta paineilmavuotojen kustannukset voidaan arvioida, energiakustannusten on oltava tiedossa. Tämä tarkoittaa yleensä paikallista sähkön hintaa (kilowattituntia kohti). Huomaa, että jos valuutta vaihdetaan, energiakustannukset on päivitettävä vastaavasti.

• Ymp. lämp.

Ympäristön lämpötila vaikuttaa siihen, miten vuodon ääni kulkee ilman läpi. Määritä lämpötila, jotta saat mahdollisimman tarkan vuotoarvion. Lämpötilan yksikkö voi olla joko °C tai °F.

### • Suht. ilmankost. Ympäristön suhteellinen kosteus vaikuttaa siihen, miten vuodon ääni kulkee ilman läpi. Määritä suhteellinen kosteus, jotta saat mahdollisimman tarkan vuotoarvion.

• Vuodonkorj.

Vuodon koon arvio FLIR Si124 -laitteessa perustuu suureen määrään erilaisia mitattuja vuotoja. Se saattaa kuitenkin joissakin tapauksissa aliarvioida vuodon koon tai joissakin tapauksissa yliarvioida vuodon koon, koska vuodon koko riippuu suuresta määrästä eri muuttujia. Jos vuodon koko poikkeaa systemaattisesti omista havainnoistasi, voit säätää sitä määrittämällä vuodon korjauksen (vuodonkorj.) kertoimen. Jos vuodon korjaus on alle 1,0, tuloksena on pienempiä arvioita, ja korjauksen ollessa yli 1,0 saadaan suurempia arvioita.

• Ominaisteho

Ominaisteho ilmaisee, kuinka paljon energiaa tarvitaan tietyn paineilmamäärän tuottamiseen. Yksikkö on joko kW/m<sup>3</sup>/min tai kW/100 CFM. Tämä vaihtoehto on tarkoitettu edistyneille käyttäjille. Jätä se oletusarvoon, jos et tiedä paineilmajärjestelmän ominaistehoa.

## <span id="page-21-0"></span>**9.2 Osittaispurkausten havaitseminen**

FLIR Si124 havaitsee osittaispurkaukset niiden tuottaman äänen perusteella. FLIR Si124 -laitteessa on erilaisia suodattimia, jotka poistavat taustamelun ja keskittyvät korkeisiin taajuuksiin ja ultraäänitaajuuksiin, joissa osittaispurkausten ääni on yleensä paljon voimakkaampi kuin taustamelu.

FLIR Si124 määrittää automaattisesti, milloin havaittu äänilähde on todennäköisesti osittaispurkaus. Tämä automaattinen tunnistus toimii 50:n ja 60 Hz:n vaihtovirtataajuuksilla. Jos haluat havaita osittaispurkauksia muilla vaihtovirran taajuuksilla, ota käyttöön vaihtovirran taajuuden manuaalinen säätö virtatilan asetuksissa (lisätietoja jäljempänä).

Kun mahdollinen osittaispurkaus on havaittu, sen niin kutsuttu PRPD (Phase Resolved Partial Discharge) -kuvio näkyy näytön yläosassa. Oletusarvoisesti kuvio näkyy pienessä ikkunassa. Voit suurentaa ikkunan napsauttamalla sitä. Napsauta vielä kerran, jos haluat pienentää sen uudelleen.

#### <span id="page-21-1"></span>**9.2.1 Suodin**

*Norm*-suodatin suodattaa pois matalataajuuksisen taustamelun, ja *Korkea*- ja *Ultr*-suodattimet suodattavat kuuluvan taustamelun pois ja keskittyvät ultraäänitaajuuksiin, joissa osittaispurkausten ääni on usein selkeä. Jos taustamelua on vain vähän, kokeile *Norm*suodatinta. Jos taustamelu on voimakasta, *Korkea*- tai *Ultr*-suodatin toimii todennäköisesti paremmin. Sopivin suodatin voi vaihdella tapauskohtaisesti. Testaa käytettävissä olevia suodattimia ja selvitä, mikä suodatin tuottaa parhaat tulokset.

#### <span id="page-21-2"></span>**9.2.2 Virta-tilan asetukset**

#### *9.2.2.1 Vaihtovirran taajuuden manuaalinen säätö*

Vaihtovirran taajuus voidaan määrittää manuaalisesti. Tästä on hyötyä, kun tehdään testejä muilla kuin 50:n tai 60 Hz:n vaihtovirtataajuuksilla. Koska tämä on edistyneille käyttäjille tarkoitettu asetus, se on ensin otettava käyttöön virtatilan asetuksissa. Kun asetus on otettu käyttöön, sen painike näkyy päänäytön oikeassa alakulmassa. *50/60*-tilassa FLIR Si124 tunnistaa automaattisesti osittaispurkaukset vaihtovirran taajuudella 50 tai 60 Hz. Painamalla painiketta voit vaihtaa *Man* (manuaalinen) -tilaan, jossa vaihtovirran taajuus voidaan määrittää manuaalisesti.

# **[10](#page-22-0) [Käyttötekniikat](#page-22-0)**

## <span id="page-22-1"></span><span id="page-22-0"></span>**10.1 Yleinen käyttö**

Pidä akku kantolaukun sisällä ja kanna laukkua niin, että hihna on olkapäällä, jotta kätesi ovat vapaina kameran käyttöä varten.

Kun et pidä kameraa käsissäsi, aseta se aina tukevasti kantolaukkuun, jotta se ei putoa. Aseta kamera aina kantolaukkuun, kun tarvitset kahta kättä muihin tehtäviin, kuten tikkailla kiipeämiseen. Varmista, että kamera on laukun sisässä niin, että se ei putoa ulos.

Pyydä työsuojeluvaltuutetulta ohjeita kameran ja hihnallisen kantolaukun käyttöön työkohteessasi tai työympäristössäsi. Hihna on jäykkä, eikä siinä ole erillistä turvairrotusmekanismia, joten raskaiden koneiden ympärille on oltava erityisen varovainen.

Pidä USB-portti aina peitettynä. Kameraan ei saa päästä vettä, koska se vahingoittaa kameran sisällä olevaa elektroniikkaa.

## <span id="page-22-2"></span>**10.2 Äänilähteiden etsiminen ja yksittäiskuvien ottaminen**

Kamerassa on erilaisia suodattimia, jotka sopivat erilaisten äänilähteiden etsimiseen. Nämä suodattimet rajoittavat näytössä esitettävien äänilähteiden taajuusaluetta. Mitä suurempi taajuusalue on, sitä paikallisempia kiinnostuksen kohteena olevat lähteet ovat – silloinkin, kun taustamelua on paljon. Taustamelu (esimerkiksi liikenne tai tehtaan melu) on usein hallitsevaa matalilla taajuuksilla, kun taas monet kiinnostavat ilmiöt sisältävät paljon energiaa korkeilla taajuuksilla.

#### Syvällisempi analyysi tehdään aina näytössä **hiusristikon kohdalla**.

*Yhden lähteen* tilassa kamera esittää aina voimakkaimman äänilähteen kuva-alueella. Voimakkain lähde määräytyy valitun suodattimen mukaan. Eri suodattimet saattavat tuoda näkyviin erilaisia äänilähteitä. Jos haluat nähdä heikompia äänilähteitä voimakkaan äänilähteen esiintyessä, siirrä tai kierrä kameraa niin, että voimakas äänilähde on selvästi kuva-alueen ulkopuolella. Voit myös rajoittaa kuva-aluetta *zoomauspainikkeella*.

*Usean lähteen* tilassa kamera näyttää voimakkaimman äänilähteen lisäksi myös heikompia äänilähteitä. Huomaa, että näytössä ei näy äänilähteitä, jotka ovat huomattavasti voimakkainta äänilähdettä heikompia. *Usean lähteen* malli on hyödyllinen heikompien äänilähteiden löytämisessä. Jos haluat tutkia näitä lähteitä lähemmin, voit siirtää ja kiertää kameraa sekä käyttää *zoomauspainiketta*. Muista aina, että kaikki analyysit tehdään näytössä olevan hiusristikon suuntaan.

Kamera näyttää paitsi todelliset fyysiset äänilähteet myös näiden äänilähteiden heijastukset. Siirtymällä eri kohtiin ja katsomalla lähdettä eri suunnista voit varmistaa, että näytössä näkyvä lähde on todellinen äänilähde eikä heijastus. Jos lähteen sijainti pysyy samana kaikista suunnista, lähde on todellinen äänilähde. Jos lähteen sijainti liikkuu pintaa pitkin (tai katoaa kokonaan), kun siirryt, lähde on todennäköisesti heijastus.

*Usean lähteen* tila voi olla hyödyllinen myös määritettäessä, onko näytössä näkyvä lähde todellinen äänilähde vai heijastus. Usean lähteen tilassa näkyy ehkä sekä todellinen äänilähde että yksi tai useampia heijastumia, ja kun liikutat kameraa ympärilläsi, voit ehkä selvittää, mitkä lähteet ovat heijastumia.

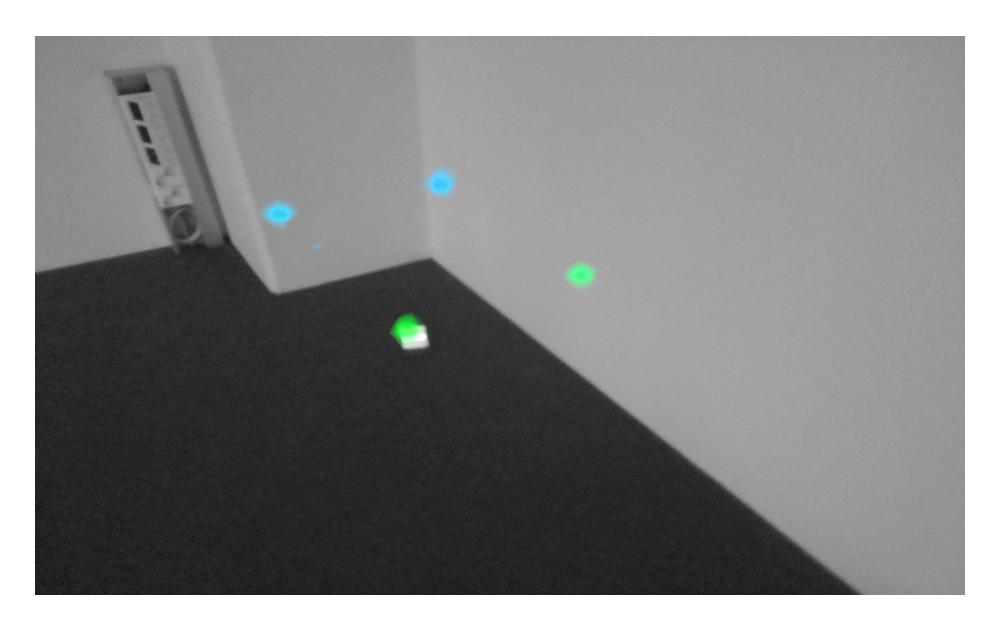

Kuvassa on esimerkki yhdestä todellisesta äänilähteestä ja kolmesta heijastumasta, jotka kamera näyttää *usean lähteen* tilassa. Todellinen äänilähde on lattialla, ja seinillä näkyy kolme heijastumaa. Kun kameraa liikutetaan, todellisen äänilähteen sijainti pysyy samana, kun taas heijastumat liikkuvat seinillä eivätkä näy kaikista kulmista.

Huomaa, että jos todellinen äänilähde on suuri (esimerkiksi suuri tärypinta), näytössä näkyvä lähde voi olla todellista lähdettä pienempi. Lähde saattaa tällöin myös pinnalla liikuttaessa liikkua sen mukaan, mikä pinnan piste on lähimpänä kameraa. Tässä tapauksessa yksittäiskuvan ottaminen ja sen tarkasteleminen FLIR Acoustic Camera Viewer -palvelussa saattaa auttaa. FLIR Acoustic Camera Viewer -palvelussa voit säätää lämpökartan dynaamista aluetta kuvan alapuolella olevalla liukusäätimellä. Lisäämällä dynaamista aluetta voit ehkä määrittää, kuinka suuri äänilähde todellisuudessa on.

Usein on hyödyllistä ottaa mielenkiintoisista äänilähteistä yksittäiskuvia useista eri suunnista. Lähteen tarkka sijainti on helpompi löytää, kun sitä tarkastellaan eri kulmista. Äänilähteet voivat olla myös suuntaavia, mikä tarkoittaa, että äänen taso vaihtelee suunnan mukaan.

*Yksittäiskuvapainiketta* painettaessa hiusristikon suunnasta saapuva ääni tallennetaan. Laite tallentaa ääntä 2 sekuntia taaksepäin siitä hetkestä, kun *yksittäiskuvapainiketta* painetaan. Tämä tarkoittaa, että kamera pitäisi pitää vakaana muutaman sekunnin ajan ennen yksittäiskuvan ottamista, jotta saat selkeän signaalin kiinnostavasta lähteestä. Jos havaitset satunnaisen tapahtuman, ota yksittäiskuva heti havaittuasi tapahtuman tai heti sen jälkeen, jotta voit tallentaa tapahtuman signaalin.

Kameran suositeltu äänilähteen vähimmäisetäisyys on noin 0,3 metriä. Jos etäisyys on tätä lyhyempi, kamera ei näytä äänilähteiden sijaintia tarkasti. Optinen kamera ei myöskään tarkenna näin lyhyillä etäisyyksillä.

Kameran käyttöetäisyydelle ei ole erityistä ylärajaa. Käytännössä etäisyys on usein enintään noin 100 metriä, mutta muuten hiljaisessa ympäristössä voimakkaita äänilähteitä voidaan havaita pidempienkin etäisyyksien päästä. Vastaavasti heikot äänilähteet vaativat yleensä lyhyempää etäisyyttä.

# **[11](#page-24-0) FLIR [Acoustic](#page-24-0) Camera Viewer**

<span id="page-24-0"></span>FLIR Acoustic Camera Viewer -pilvipalvelu laajentaa äänenkuvantamiskokemusta tarjoamalla erilaisia äänikuvan ja signaalin analysointimenetelmiä. Se toimii myös yksittäiskuvien tallennustilana, ja sitä voidaan käyttää raporttien luomiseen.

Voit käyttää FLIR Acoustic Camera Viewer -palveluja siirtymällä nykyaikaisella verkkoselaimella seuraavaan osoitteeseen:

https://si124viewer.flir.com/

Jotta voit käyttää pilvipalvelua, sinun on ensin rekisteröidyttävä käyttäjäksi ja rekisteröitävä laite pilvipalveluun (katso kohtaa Laitteen rekisteröinti kohdassa Verkkoasetukset).

## <span id="page-24-1"></span>**11.1 Yksittäiskuvien selaaminen**

Kun olet kirjautunut FLIR Acoustic Camera Viewer -palveluun, päänäkymässä näkyvät valittuna olevalla kameralla tai kameroilla otetut yksittäiskuvat. Kullakin sivulla on rajoitettu määrä yksittäiskuvia, ja voit selata sivuja edestakaisin.

## <span id="page-24-2"></span>**11.2 Yksittäiskuvanäkymä**

Kun napsautat yksittäiskuvaa FLIR Acoustic Camera Viewer -palvelun päänäkymässä, kyseisen yksittäiskuvan näkymä avautuu. Näkyviin tulee kameran kuva ja akustinen lämpökartta sen päällä.

Kuvan alla on alueen liukusäädin, jolla voidaan säätää akustisen lämpökartan dynaamista aluetta. Lisäämällä aluetta saat näkyviin suurten äänilähteiden ulottuvuuden tai heikommat äänilähteet, kun alueella on voimakkaampia äänilähteitä. Tarkemmat arviot äänilähteen sijainnista tulevat näkyviin, kun aluetta pienennetään.

Kuvassa on näkymä hallitsevasta lähteestä (eli hiusristikon sijainnista kuvaa otettaessa) tulevasta äänisignaalista edellisen 100 ms:n ajalta. Voit visualisoida signaalin viidellä eri tavalla:

- Aika: signaalin amplitudi ajan funktiona
- FFT: signaalin magnitudispektri
- Spekt: signaalin magnitudispektri ajan funktiona
- Kepstri: signaalin kepstri
- Autokorrelaatio: signaalin autokorrelaatio

Kuvaa otettaessa valitun tilan (*Ilma* tai *Virta*) mukaan näkyviin tulevat paineilmavuotokohtaiset tai osittaispurkauskohtaiset analyysitulokset.

## <span id="page-24-3"></span>**11.3 Asetukset**

Asetusikkuna voidaan avata sivun yläreunasta. Asetusvalintaikkunassa on seuraavat vaihtoehdot:

• Väritila

Voit valita jommankumman kahdesta eri väritilasta yksittäiskuvan lämpökartan esittämiseen: *sijainti* ja *voimakkuus*.

*Sijainnin* väritilassa kukin äänilähde näkyy usealla eri värillä sinisestä punaiseen. Äänilähteiden keskikohta näkyy punaisella, ja väri vaihtuu vähitellen keltaisen, vihreän ja syaanin kautta siniseksi siirryttäessä ulospäin äänilähteen keskikohdasta.

*Voimakkuuden* väritilassa kukin äänilähde näkyy yhdellä värillä äänilähteen voimakkuuden mukaan.

- Ilma-tilaa koskevat valinnat
	- vuodon yksikkö
	- energiakustannukset
- vuotokoon korjauskerroin
- etäisyyden yksikkö

Lisätietoja on kohdassa 9.1.3 *Ilma-tilan [asetukset](#page-20-4)*.

## <span id="page-25-0"></span>**11.4 Offline-tiedostojen lataus**

Jos haluat ladata yksittäiskuvia USB-muistitikusta FLIR Acoustic Camera Viewer -palveluun tallennusta ja lisäanalysointia varten, napsauta näytön yläreunassa olevaa *Offlinetiedostot* -painiketta. Vedä ja pudota tiedostot niille varatulle alueelle tai valitse ladattavat tiedostot napsauttamalla ensin linkkiä. USB-muistitikussa olevien ladattavien yksittäiskuvatiedostojen tiedostotunnisteen pitäisi olla *nlz*.

Kun olet valinnut ladattavat tiedostot, aloita lataaminen napsauttamalla *Lataa tiedostoja* -painiketta. Kun lataus on valmis, voi kestää muutaman minuutin, ennen kuin uudet yksittäiskuvat näkyvät yksittäiskuvaluettelossa.

## <span id="page-25-1"></span>**11.5 Raportin luominen**

Jos haluat luoda jostain yksittäiskuvien ryhmästä PDF-raportin, valitse ensin yksittäiskuvat napsauttamalla luettelossa niiden oikeassa alakulmassa olevaa valintaruutua. Napsauttamalla näytön yläreunassa olevaa *Raportit*-valikkoa voit myös valita kaikki valittujen kameroiden yksittäiskuvat tai poistaa kaikkien yksittäiskuvien valinnan.

Kun olet valinnut raporttiin sisällytettävät yksittäiskuvat, valitse *Raportit*-valikko ja valitse sitten *Luo…* Näkyviin tulee luettelo valituista yksittäiskuvista, ja voit valita, miten yksittäiskuvat järjestetään ja mitä päivämäärämuotoa käytetään. Luo PDF-raportti napsauttamalla *Luo raportti* -painiketta. Raportin luominen kestää jonkin aikaa yksittäiskuvien määrän mukaisesti, ja edistyminen näkyy näytössä. Kun raportti on luotu, lataa se napsauttamalla *Tallenna*-painiketta.

## <span id="page-25-2"></span>**11.6 Kameran valinta**

Napsauta näytön yläreunassa *Kamerat*-valikkoa, jolloin näkyviin tulee valintaikkuna, jossa voit valita kaikki käytettävissä olevat kamerat tai jotkin niistä. Valitse yksi tai useampi kamera, niin voit selata näillä kameroilla otettuja yksittäiskuvia.

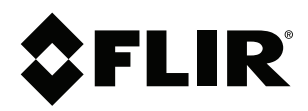

#### Website<br>... http://www.flir.com

**Customer support** http://support.flir.com

### **Copyright**

© 2020, FLIR Systems, Inc. All rights reserved worldwide.

**Disclaimer** Specifications subject to change without further notice. Models and accessories subject to regional market considerations. License procedures may apply. Products described herein may be subject to US Export Regulations. Please refer to exportquestions@flir.com with any questions.

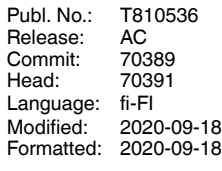

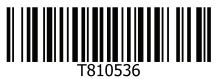